### MYEDUCATION BC

# SIDES REPORT CARDS - SCHOOL VIEW

## ENTERING ASSESSMENTS AND COMMENTS FOR REPORT CARDS

#### NAVIGATING

Create separate sets of report cards for the following grade groups to show the correct assessment descriptor.

- K-8 Students
- Grade 9s
- Grade 10-12
- 1. Login to MyEducation BC
- 2. Choose Student Top Tab
- 3. Filter students by grade groupings
- 4. Reports > Learning Update

#### PRINTING STUDENT REPORT CARDS

Student Top Tab > Reports > Reports Cards > **Learning Update**

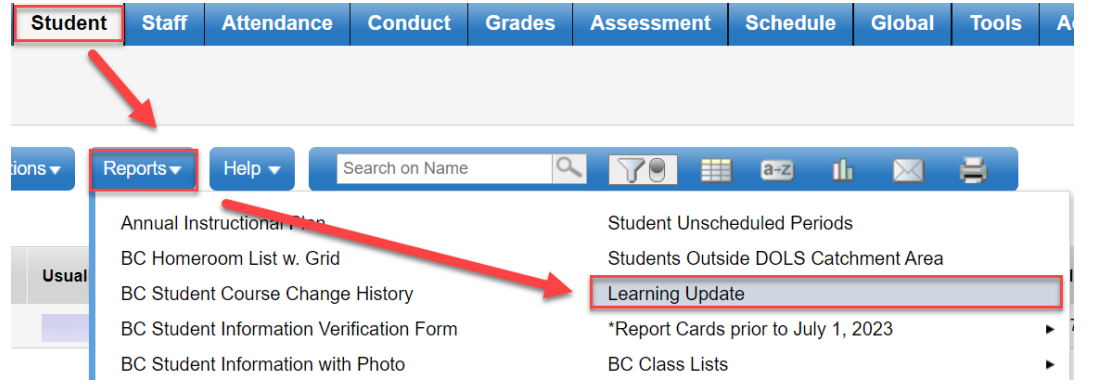

#### LEARNING UPDATE PRINTING STEPS K-12

1. Student Selection/Sort TAB – LEAVE Settings as shown.

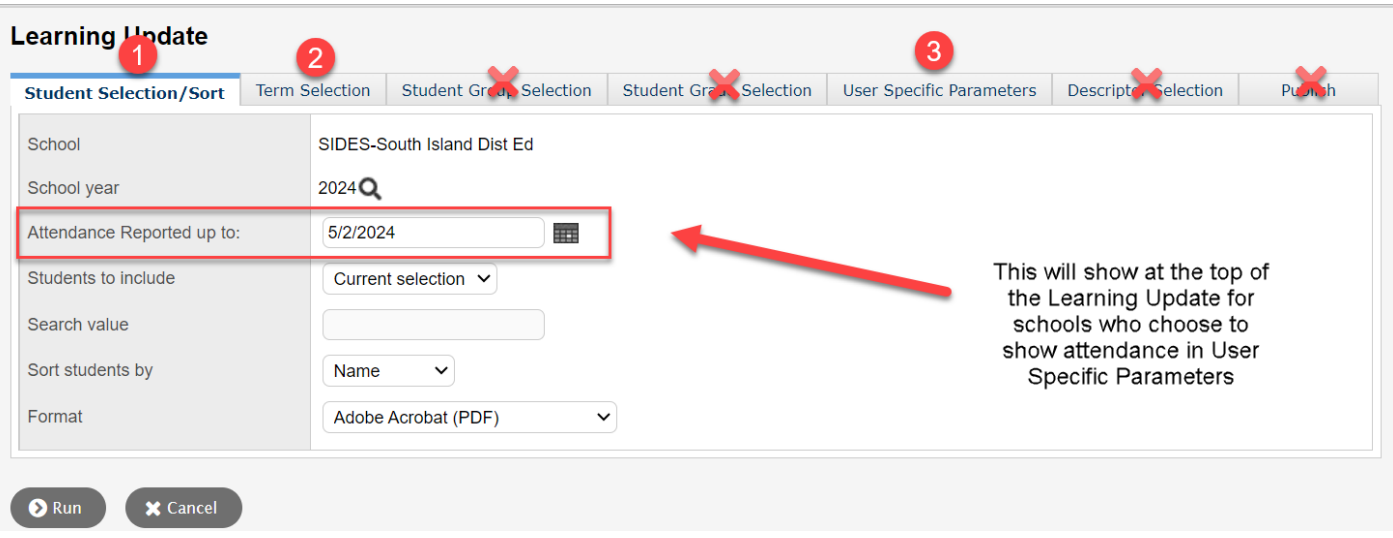

#### 2. Term Selection TAB

- a. For Elementary and Middle choose either Term 1, 2, or 3
- b. For Secondary choose either Term 1, 2, 3, or 4.

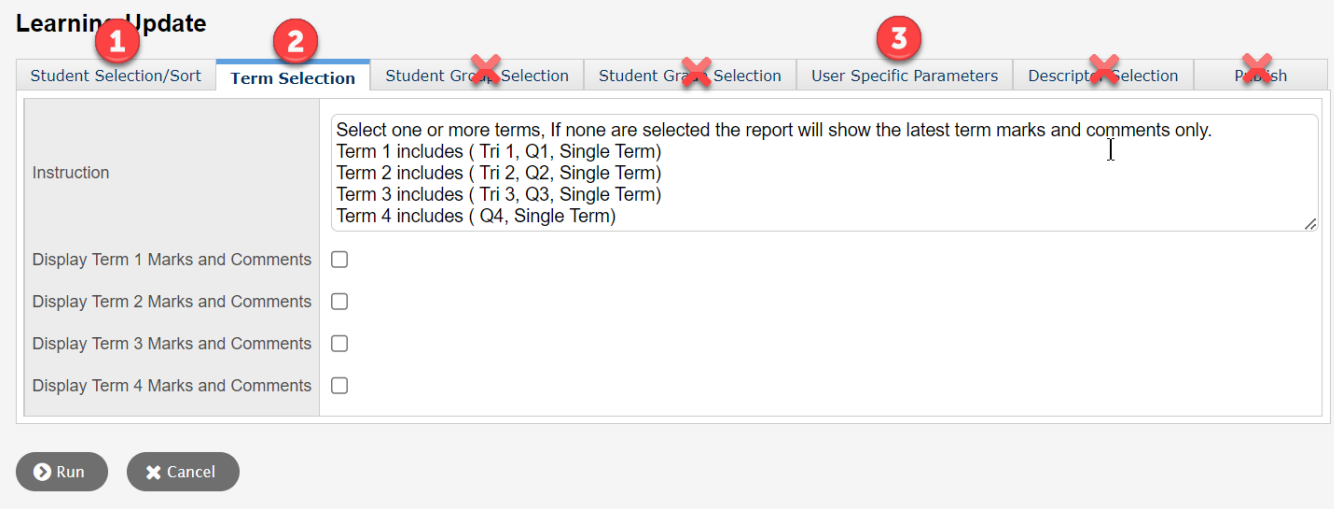

3. User Specific Parameters

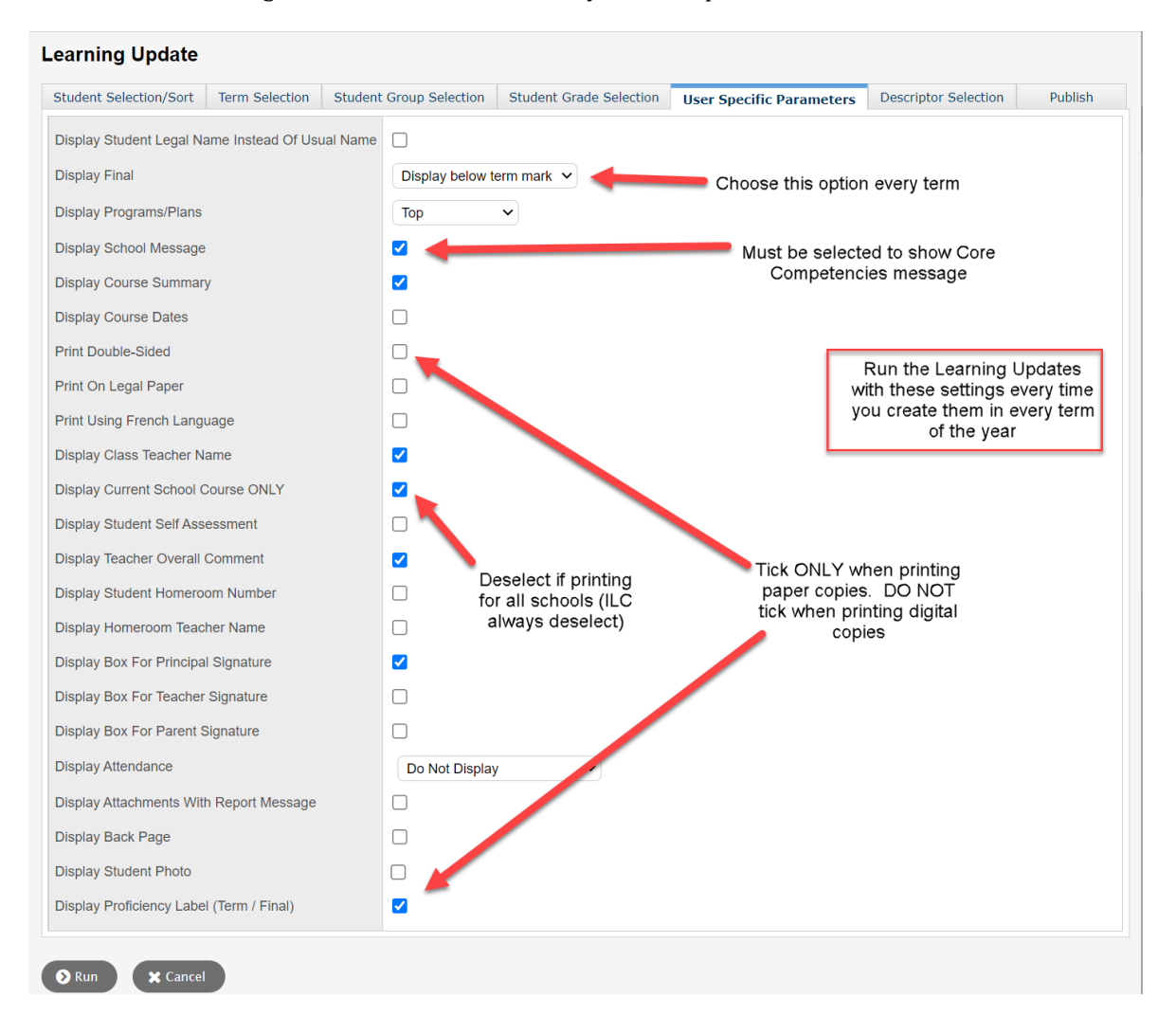

a. These settings must be checked each time you run Report Cards